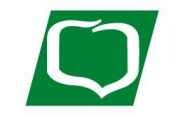

POWIATOWY BANK SPÓŁDZIELCZY w Zamościu

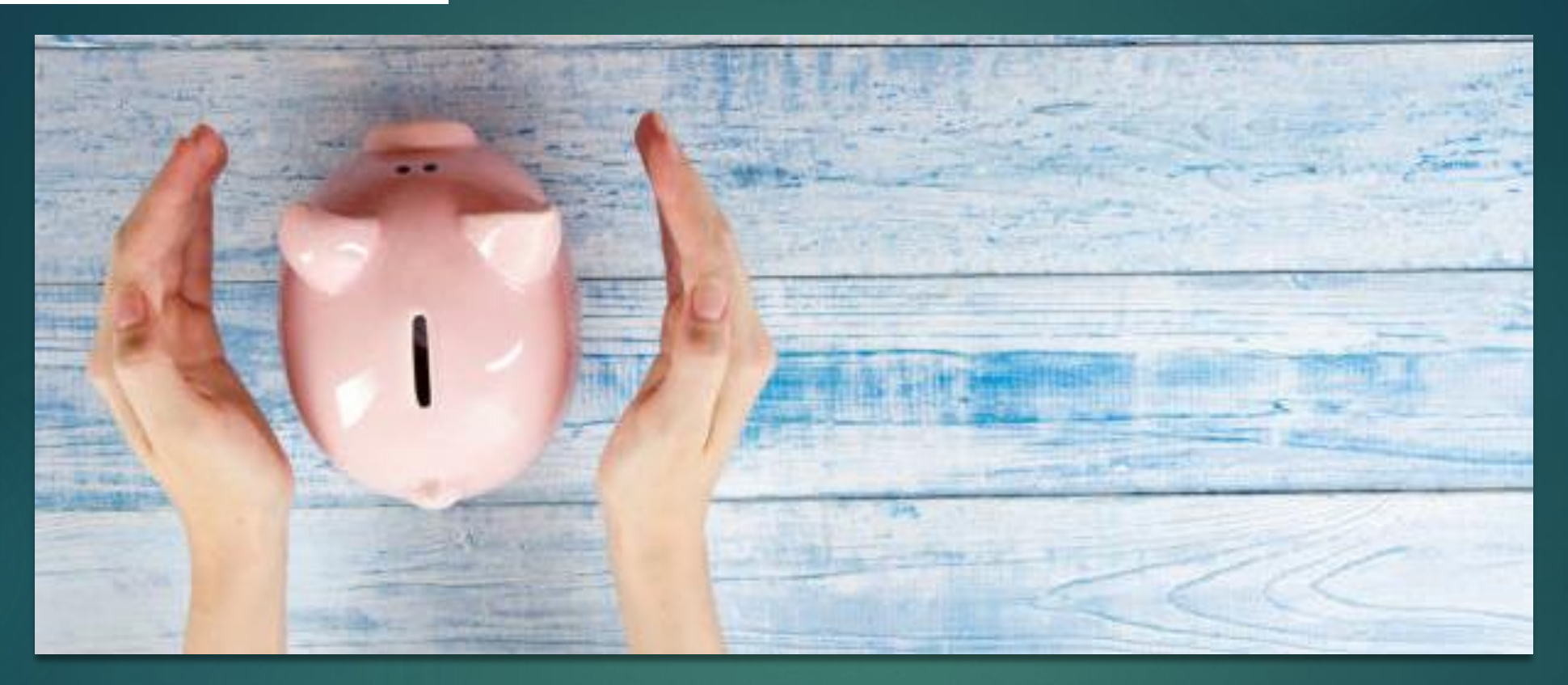

#### CELE OSZCZĘDNOŚCIOWE

Skarbonka to rachunek bankowy umożliwiający oszczędzanie na wybrane cele oszczędnościowe np. remont, samochód, wakacje, zdrowie itp.

Użytkownik korzystający ze **SKARBONKI** ma możliwość m.in. utworzenia nowego celu, wpłaty na ten cel, wypłaty na cel lub zakończenia celu.

Zacznij łatwo i skutecznie oszczędzać na swój wymarzony cel. Odkładaj miesięcznie stałą kwotę lub procent od przelewów wychodzących (maksymalnie do 10%)

**Zrealizuj swoje marzenia!**

## CELE OSZCZĘDNOŚCIOWE SKARBONKA

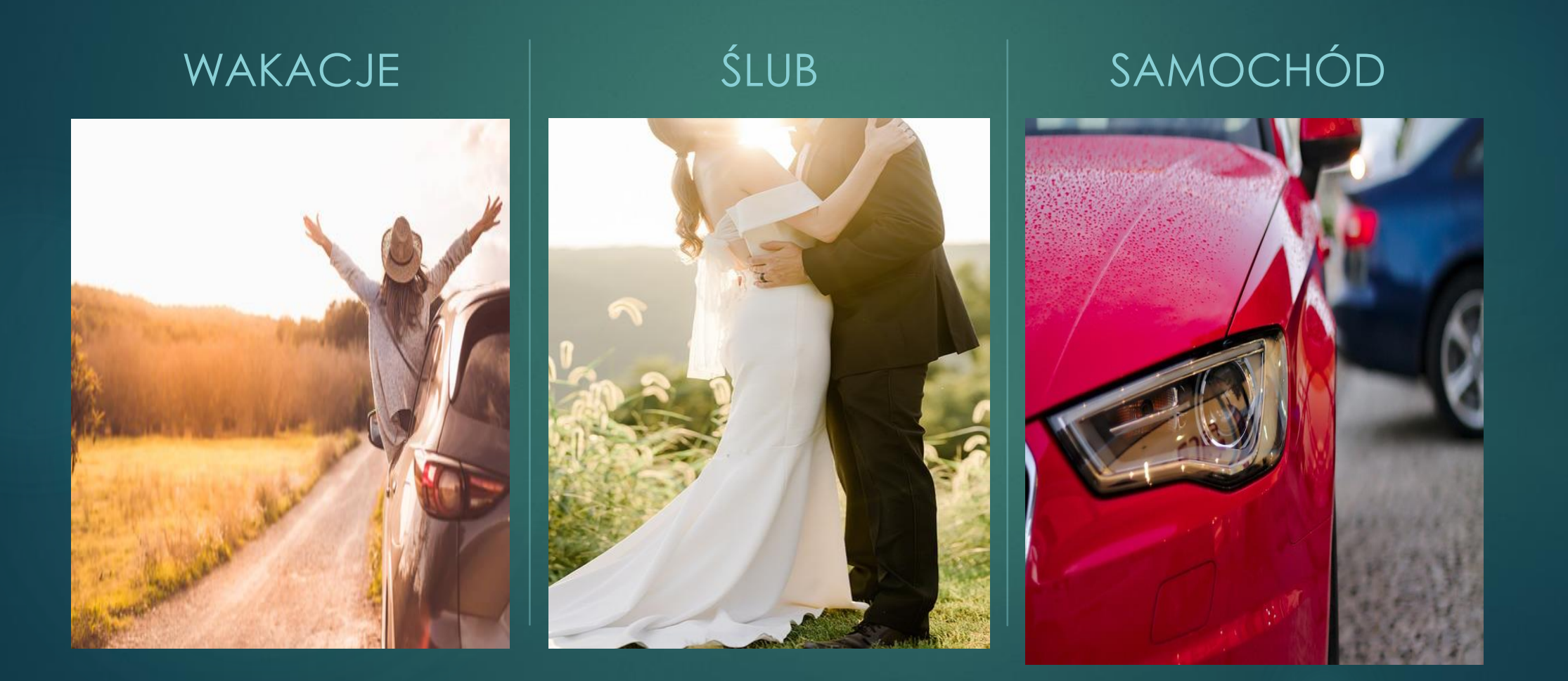

- Miniaplikacja Skarbonki zapewnia możliwość tworzenia nowych celów oraz późniejsze zarządzanie nimi.
- Obsługiwane są wyłącznie w walucie PLN i mogą być zasilane środkami wyłącznie z rachunków i transakcji w PLN.

- Użytkownik ma dostęp do miniaplikacji Skarbonki z dwóch głównych poziomów:
- **Widżetu Skarbonki** (wyświetlanego na pulpicie o ile Użytkownik nie usunął go z pulpitu)

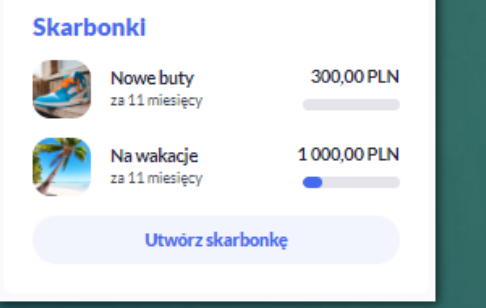

• Menu bocznego po wybraniu opcji **Skarbonki**

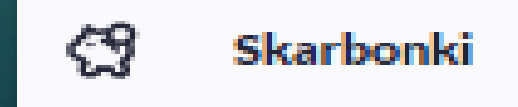

- Użytkownik posiadający dostęp do miniaplikacji Skarbonki ma możliwość:
- **·** Utworzenia nowej skarbonki
- Przeglądania dodanych skarbonek
- **·** Przeglądania szczegółów skarbonki
- Edytowania skarbonki
- Przeglądania historii skarbonki
- Wpłaty na skarbonkę
- Wypłaty ze skarbonki
- Zakończenia skarbonki

#### **WIDŻET SKARBONKI**

▪ Jeżeli Użytkownik nie korzystał dotychczas ze Skarbonki, wówczas system zaprezentuje mu na widżecie informacje o możliwości rozpoczęcia oszczędzania.

#### **Skarbonki**

Zrealizuj z nami swoje marzenia

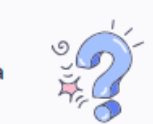

Zacznij łatwo i skutecznie oszczedzać na swój wymarzony cel.

Utwórz skarbonkę

- Jeżeli Użytkownik korzysta ze Skarbonek, wówczas z poziomu widżetu ma możliwość:
- Przejścia do miniaplikacji Skarbonki
- Podglądu ostatnich czterech skarbonek wraz z nazwą, datą zakończenia i wskaźnikiem realizacji
- Przejścia do listy pozostałych Skarbonek, jeżeli Użytkownik ma więcej niż cztery za pomocą przycisku **[Pokaż wszystkie cele]**
- Utworzenia nowego celu za pomocą przycisku **[Utwórz skarbonkę]**

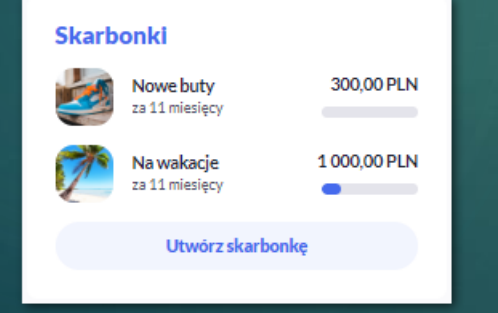

#### **MINIAPLIKACJA SKARBONKI**

- Po kliknięciu w tytuł widżetu lub poprzez wybór opcji z bocznego menu Skarbonki wyświetlane jest okno:
- Dla Użytkownika, który do tej pory nie zdefiniował Skarbonki. Z tego poziomu Użytkownik może zapoznać się z informacjami dotyczącymi funkcjonalności oraz może utworzyć pierwszą Skarbonkę.

 $\times$ 

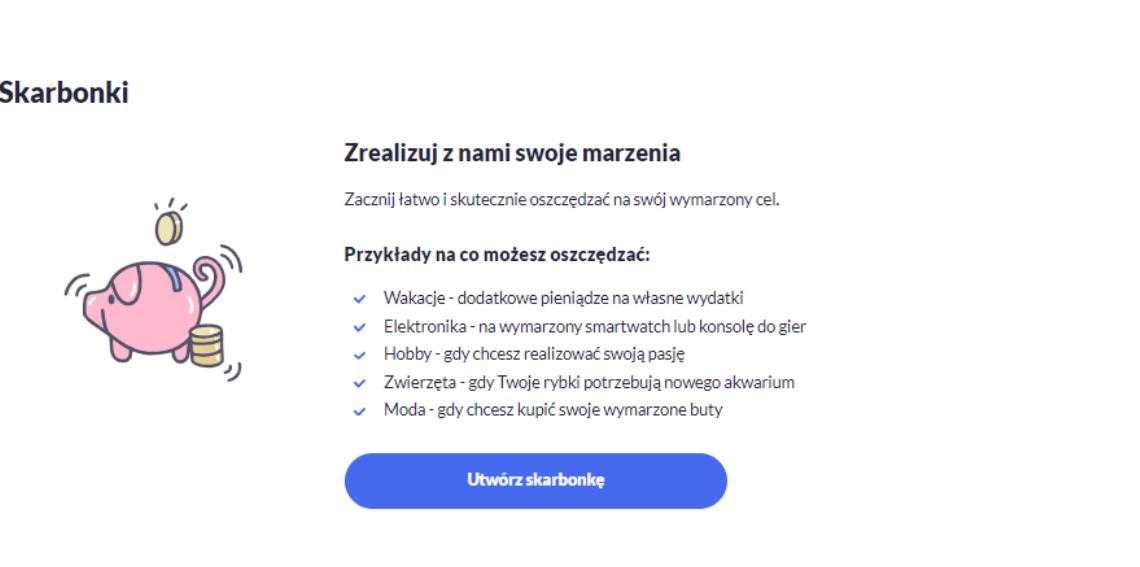

▪ Dla Użytkownika, który korzysta z celów oszczędnościowych prezentowany jest ekran z listą. W tym przypadku system wyświetli listę posortowaną chronologicznie prezentującą: Nazwę Skarbonki, Procent zrealizowania celu, Kwotę zgromadzonych środków w walucie PLN, Datę zakończenia

Z tego poziomu Użytkownik może również utworzyć nową Skarbonkę za pomocą przycisku **[Utwórz skarbonkę]**

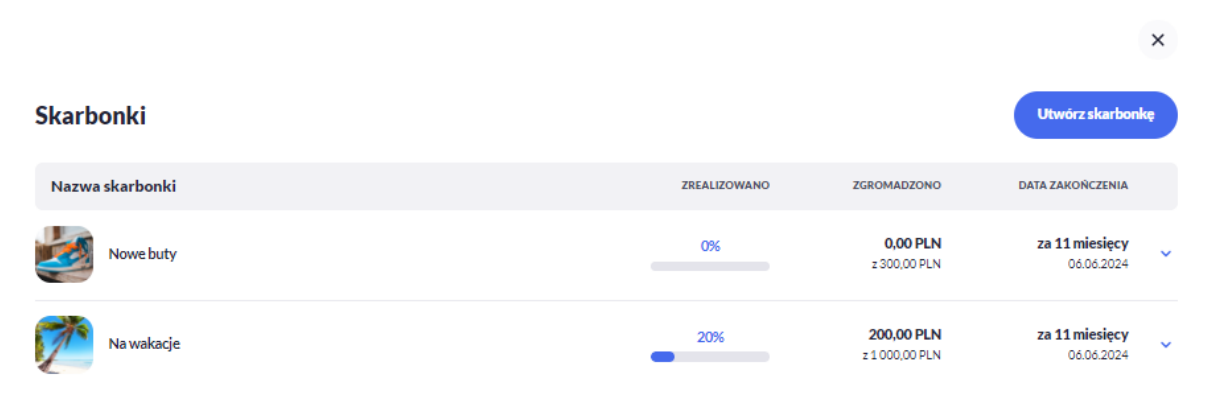

#### **UTWORZENIE SKARBONKI**

- Wybierz przycisk **[Utwórz skarbonkę]** z poziomu widżetu lub w miniaplikacji Skarbonki.
- Wypełnij dane:
- Twoja Skarbonka– nazwa skarbonki, zdjęcie
- Szczegóły kwota celu w walucie PLN, data zakończenia (domyślnie rok w przód), rachunek z którego chcesz oszczędzać, sposoby oszczędzania (oszczędzanie automatyczne, stała kwota lub odkładanie procentu od przelewów wychodzących, wartość procentowa ograniczona jest do 10%
- **[Akceptuj]**  autoryzacja celu

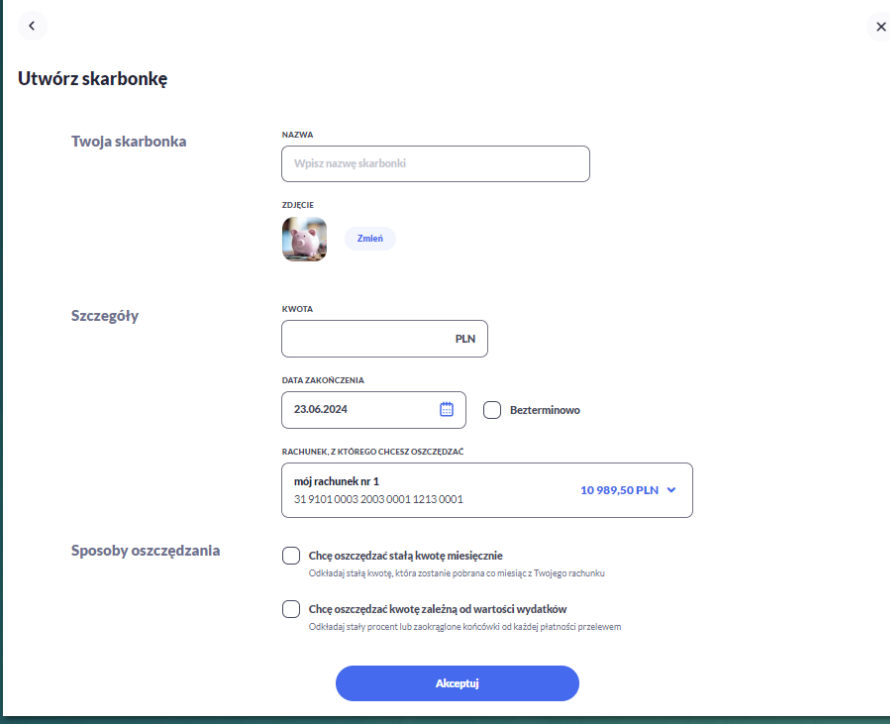

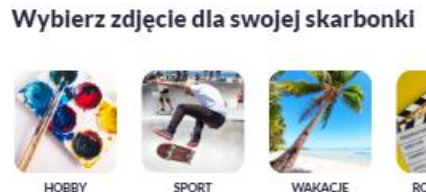

ELEKTRONIKA

URODA

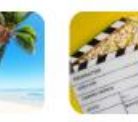

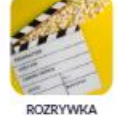

 $\times$ 

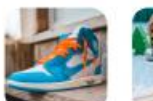

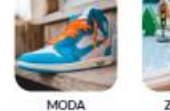

ZWIERZĘTA

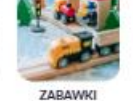

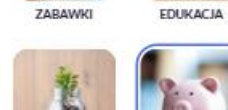

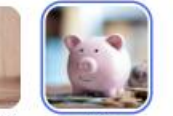

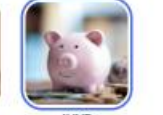

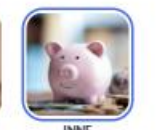

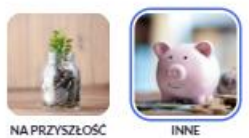

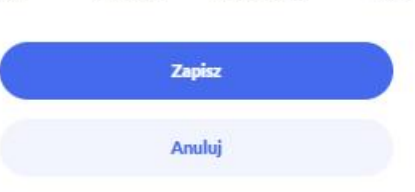

 Na formularzu potwierdzenia danych celu oszczędnościowego Użytkownik autoryzuje utworzenie celu za pomocą własnego środka autoryzacji.

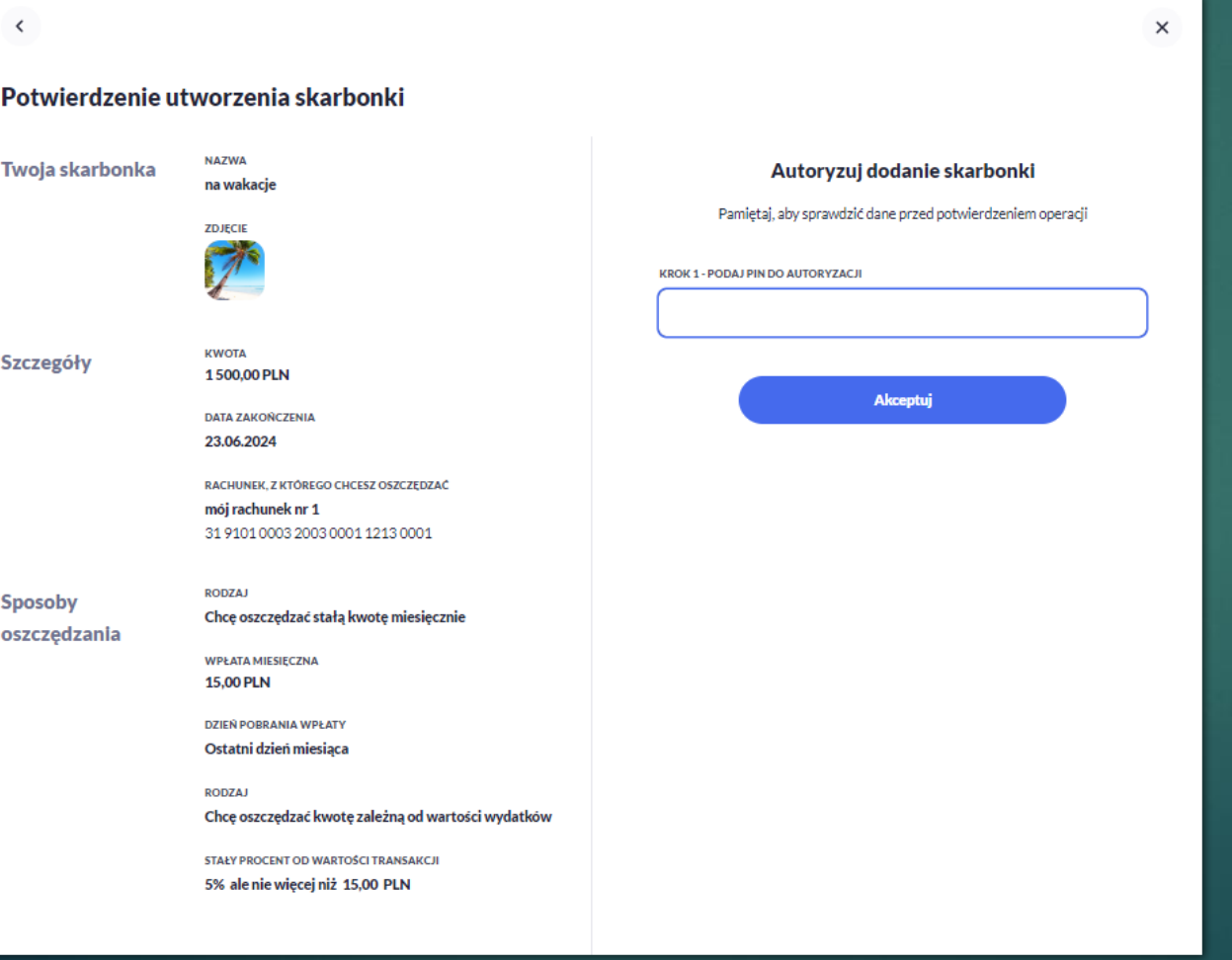

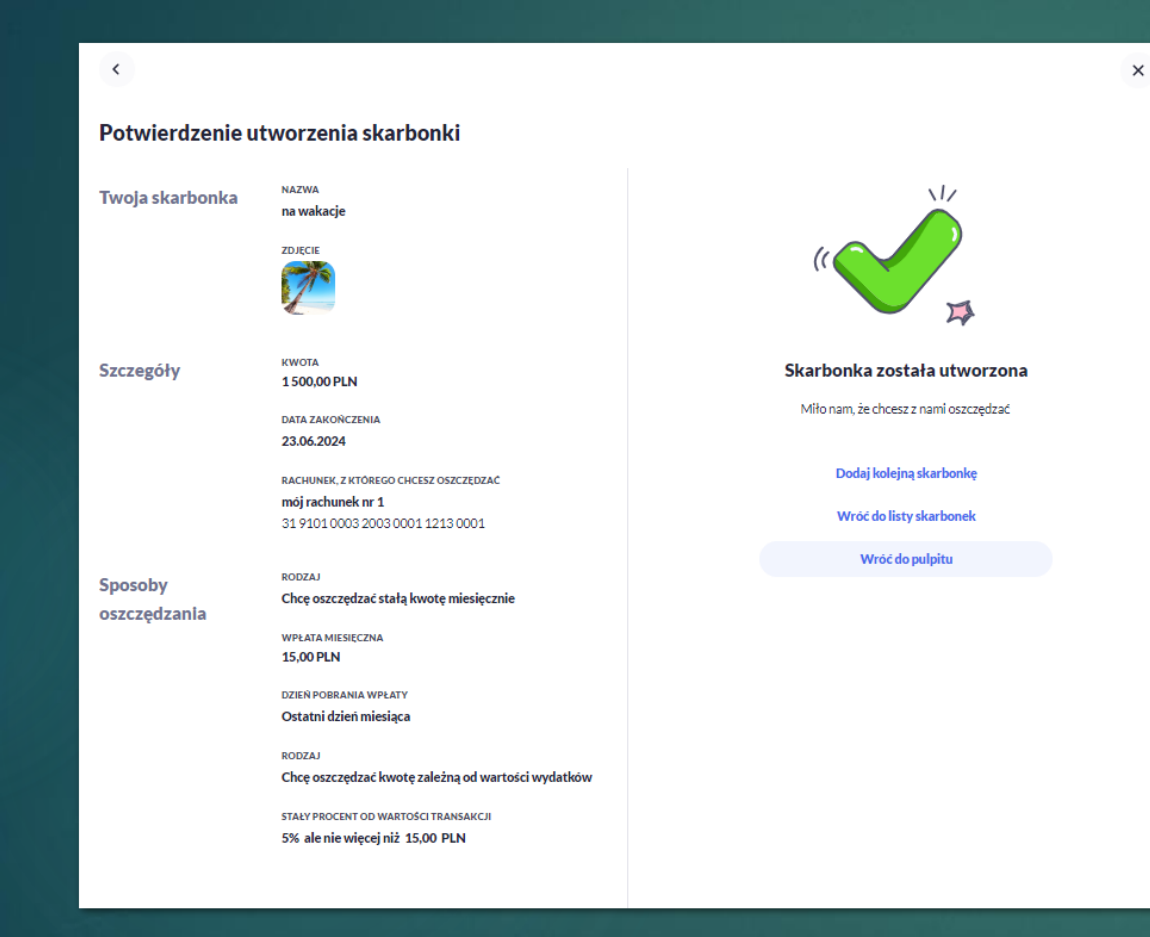

#### **EDYCJA SKARBONKI**

 **Kliknij w obszar danego wiersza na liście skarbonek i wybierz [Edytuj skarbonkę]. Po wprowadzeniu zmian przejdź do formularza autoryzacji za pomocą przycisku [Akceptuj].**

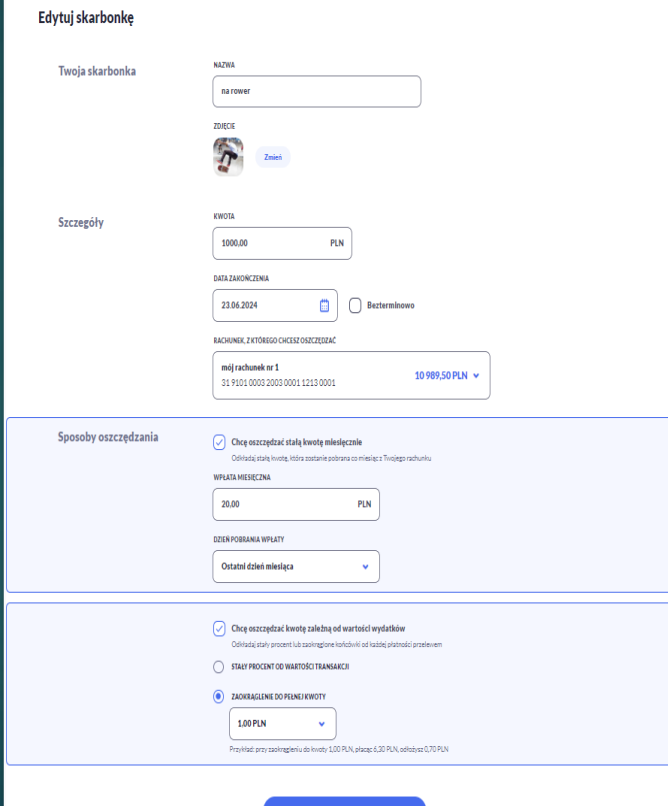

#### **PRZEGLĄDANIE HISTORII TRANSAKCJI**

 Kliknij w obszar danego wiersza na liście skarbonek i wybierz **[Pokaż historię transakcji]**. Po rozwinięciu wiersza zostaną zaprezentowane szczegóły transakcji.

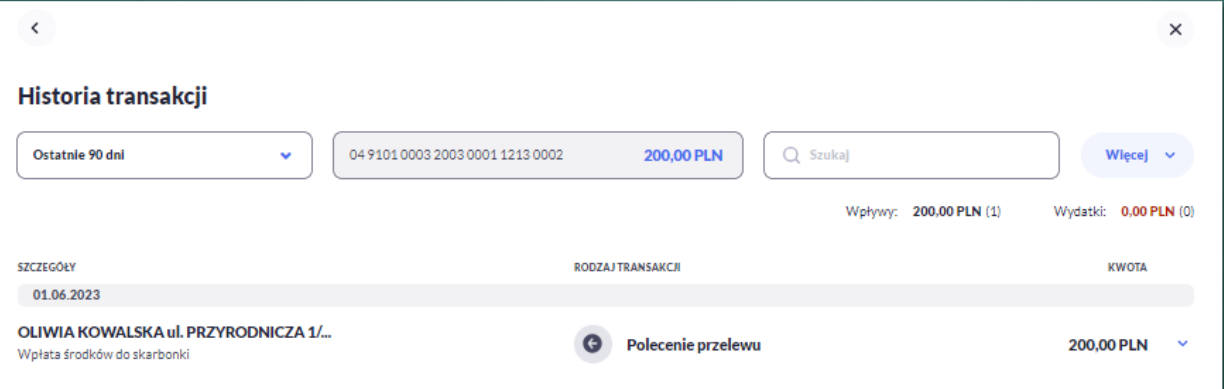

#### **WPŁATA DO SKARBONKI**

 Kliknij w obszar danego wiersza na liście skarbonek i wybierz **[Wpłać do skarbonki].** Wypełnij pola: Z rachunku, Na rachunek, Szczegóły – Kwota, Tytuł, Data realizacji. Po wprowadzeniu danych przejdź do formularza autoryzacji za pomocą przycisku **[Akceptuj].**

 $\times$ 

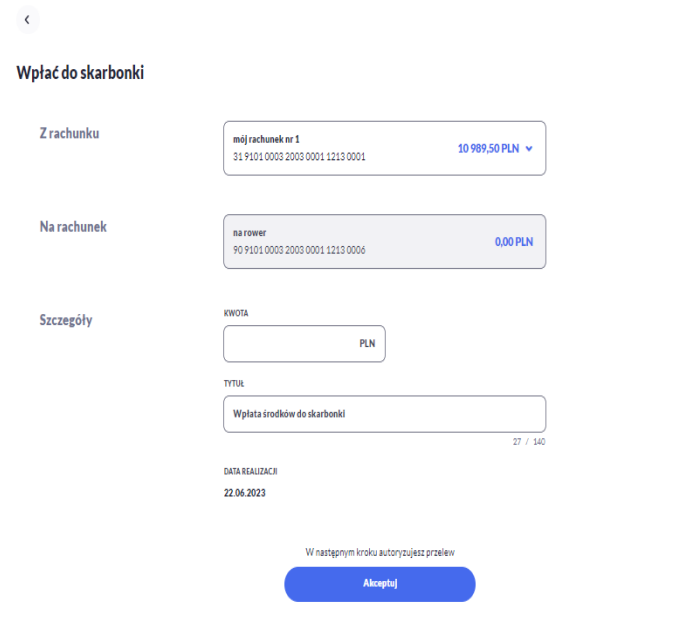

#### **WYPŁATA ZE SKARBONKI**

 Kliknij w obszar danego wiersza na liście Skarbonek i wybierz **[Wypłać ze skarbonki].** Wypełnij pola: Z rachunku, Na rachunek, Szczegóły – Kwota, Tytuł, Data realizacji. Po wprowadzeniu danych przejdź do formularza autoryzacji za pomocą przycisku **[Akceptuj].**

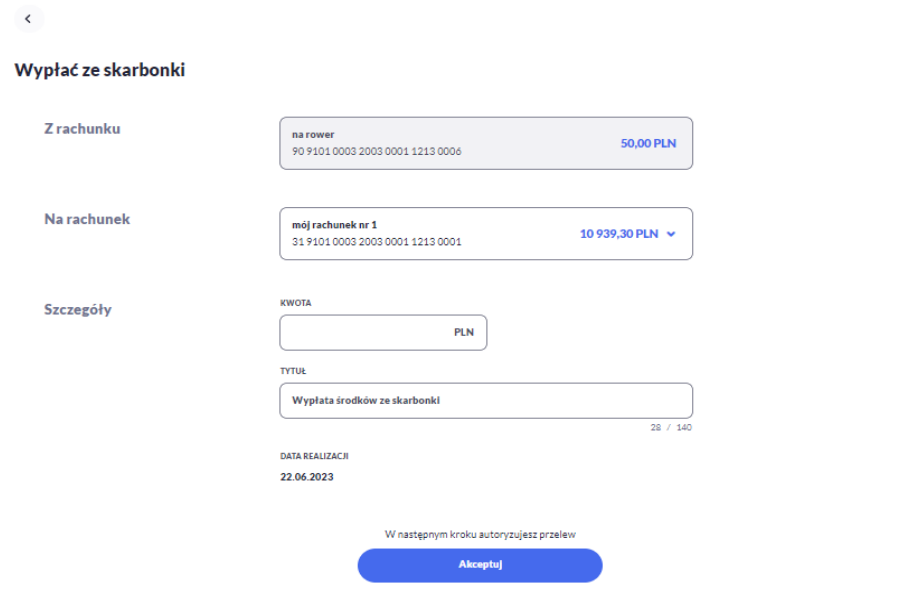

#### **ZAKOŃCZENIE SKARBONKI**

 Kliknij w obszar danego wiersza na liście celów i wybierz **[Zakończ skarbonkę]. P**rzejdź do formularza autoryzacji za pomocą przycisku **[Akceptuj].** Po dokonaniu akceptacji system wyświetla potwierdzenie zakończenia celu.

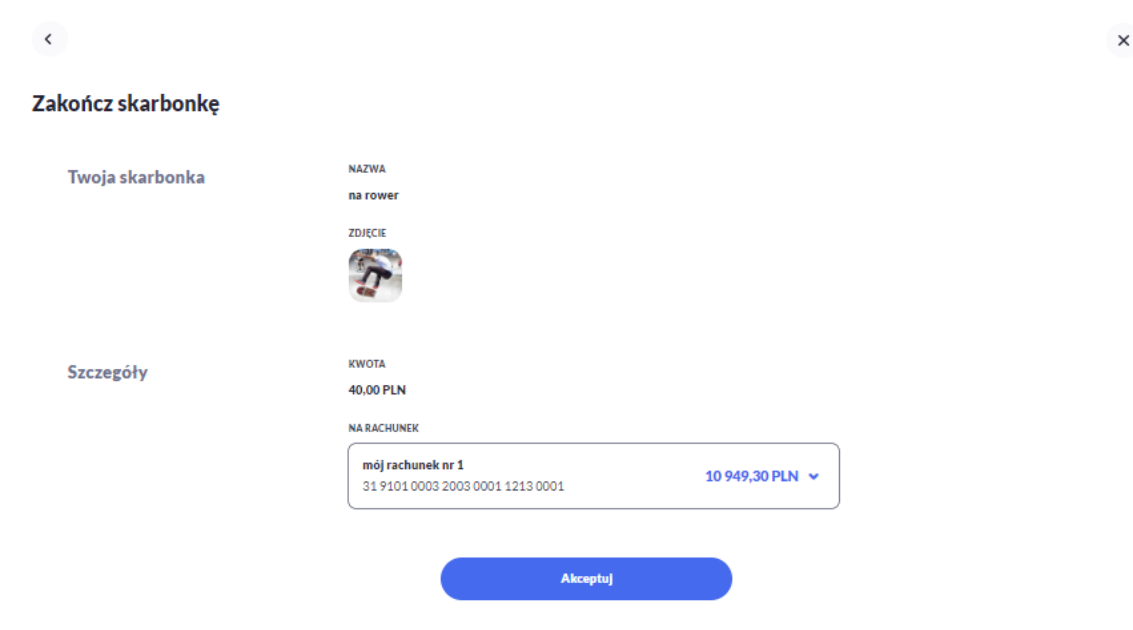

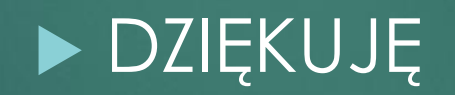